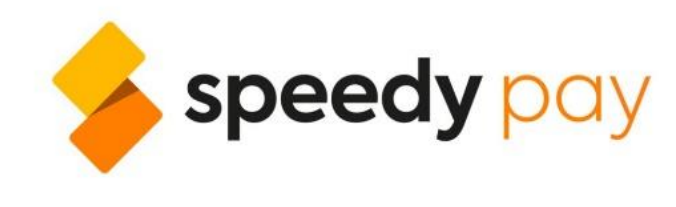

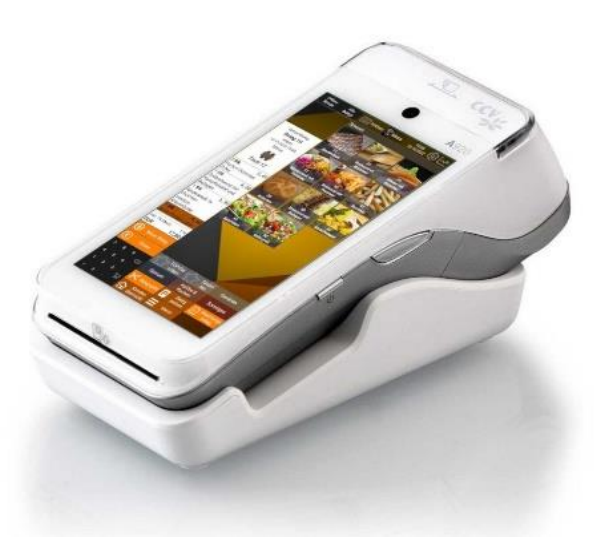

© 2023 mtMax GmbH, Q7, 24, D-68161 Mannheim

# *Zusatzhandbuch speedy pay A920*

18.07.2023

#### Inhalt

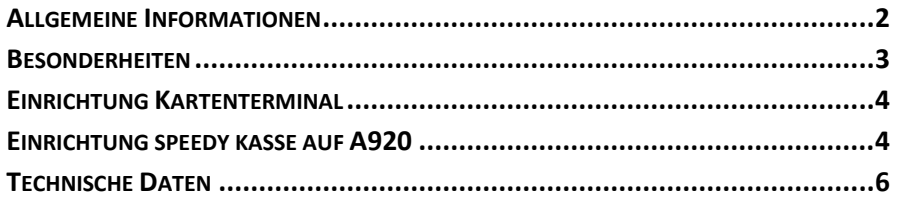

## <span id="page-1-0"></span>**Allgemeine Informationen**

Mit speedy pay A920 nutzen Sie ein handliches und robustes Android-Gerät in einem sehr kompakten Format. Ein leistungsstarker Akku sorgt für wirkliche Mobilität. Alle Belege von Kasse und Kartenzahlung werden schnell und bequem mit dem integrierten Drucker ausgegeben. **Verwendungszweck**

> Das Kassensystem speedy läuft auch auf dem Zahlterminal CCV A920. Gemeinsam mit Zahlungsdienstleistern hat speedy kasse das Produkt speedy pay A920 entwickelt. Damit erhalten Unternehmer ein System aus einem Guss: Kasse, Kartenzahlung und Drucker in einem Gerät. Damit akzeptieren Sie Bargeld, die deutsche Girocard, alle Kredit- und Debitkarten bis hin zu Apple- und Google-Pay.

Bitte beachten Sie dazu die mitgelieferte Dokumentation bzw. die Hinweise der Hersteller/Anbieter unter: **A920 Inbetriebnahme** 

> [https://www.ccv.eu/en/wp-content/uploads/sites/18/2021/03/first](https://www.ccv.eu/en/wp-content/uploads/sites/18/2021/03/first-steps-ccv-mobile-a920.pdf)[steps-ccv-mobile-a920.pdf](https://www.ccv.eu/en/wp-content/uploads/sites/18/2021/03/first-steps-ccv-mobile-a920.pdf)

Die Installation und spezielle Konfiguration von speedy kasse wird in einem späteren Kapitel beschrieben.

#### <span id="page-2-0"></span>**Besonderheiten**

- Aufgrund seiner Funktion als Kartenzahlterminal gibt es beim A920 einige Besonderheiten und Einschränkungen. Im Gegensatz zu Standard-Android-Tablets und -Smartphones, die sehr offen und anpassbar sind, ist das A920 in einigen Punkten restriktiv konfiguriert. **Allgemein**
- Die Android-Einstellungen sind kennwortgeschützt und somit nur für Supportpersonal zugänglich. Der Hersteller bzw. die Anbieter werden dieses Kennwort nicht veröffentlichen. **Android Einstellungen**

Um in die WLAN-Einstellungen zu gelangen, ziehen Sie die Android-Statusleiste vom oberen Rand nach unten und lang-klicken Sie das WLAN-Symbol.

Das A920 hat keine Google-Dienste installiert, es gibt keinen Google Playstore. Neben den vorinstallierten APPs sind ausschließlich Anwendungen aus dem "CCVStore" installierbar $1 -$ hier finden Sie auch die speedy kasse APP. **APPs/Playstore**

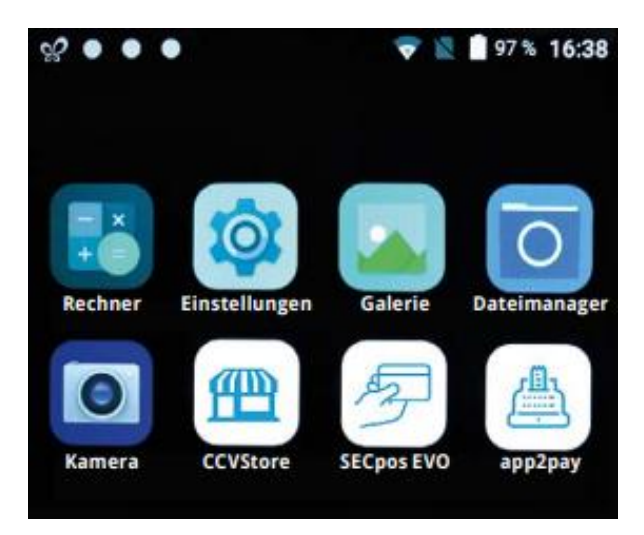

Die speedy kasse APP muss über den CCVStore installiert werden. Hier werden regelmäßig aktualisierte Versionen von speedy kasse bereitgestellt<sup>2</sup>. **speedy kasse APP**

> Hinweis: die integrierte Update- Funktion in speedy kasse (Grundeinstellungen) ist für das A920 nicht verfügbar. Auch ein Update über die speedy kasse Homepage ist nicht möglich.

*<sup>1</sup> Eine Installation von APPs über eine direkte Installation von apk Dateien ist nicht möglich*

*<sup>2</sup> Nicht alle speedy kasse Updates von unserer Webseite werden auch über den CCV Store angeboten, da es hier eine sehr aufwändige Prüfung des Herstellers gibt.*

Abgesehen von diesen Besonderheiten für die Installation und Updates unterscheidet sich die speedy kasse APP auf dem A920 nicht von der regulären Version.

### <span id="page-3-0"></span>**Einrichtung Kartenterminal**

Öffnen Sie die App "SECpos EVO", drücken Sie auf "MENU" und geben Sie die Menü-PIN ein (die Menü-PIN erhalten Sie von Ihrem Kartenzahlungs-Anbieter). Nehmen Sie nun folgende Einstellungen unter **Menü** → **Verwaltung → Kasse** vor:

- Kasse lokal: AUS (damit Kartenzahlungen ausschließlich über die Kassensoftware möglich sind)
- Kassenanbindung  $\rightarrow$  ZVT (seriell): AUS
- <code>ZVT-Einstellungen  $\rightarrow$  ...</code>
	- o TCP-Port für ZVT: 20011
	- o Belegsteuerung d. Terminal: EIN
	- o Sende Verwblg. an Kasse: AUS
	- o Sende Txnbeleg an Kasse: AUS
	- o TLS/TCP-Port für ZVT: wird nicht benötigt (0)
	- o Passwort für ZVT: bitte kein Passwort setzen bzw. "000000"
- Terminal-Typ: Standalone/OPI

Starten Sie das Gerät anschließend neu, damit die Änderungen wirksam werden.

## <span id="page-3-1"></span>**Einrichtung speedy kasse auf A920**

In speedy kasse müssen die integrierten Funktionen Zahlterminal und Drucker eingerichtet werden (siehe folgende Abschnitte). Alle anderen Funktionen und Einstellungen unterscheiden sich nicht von anderen Geräten, bitte informieren Sie sich darüber im Handbuch speedy kasse und ggf. den Zusatzhandbüchern unter: **Allgemein**

<https://www.kasse-speedy.de/download>

Zur Nutzung des integrierten Zahlterminals legen Sie über die Grundeinstellungen eine neue unbare Zahlungsart an: **Unbare Zahlungen**

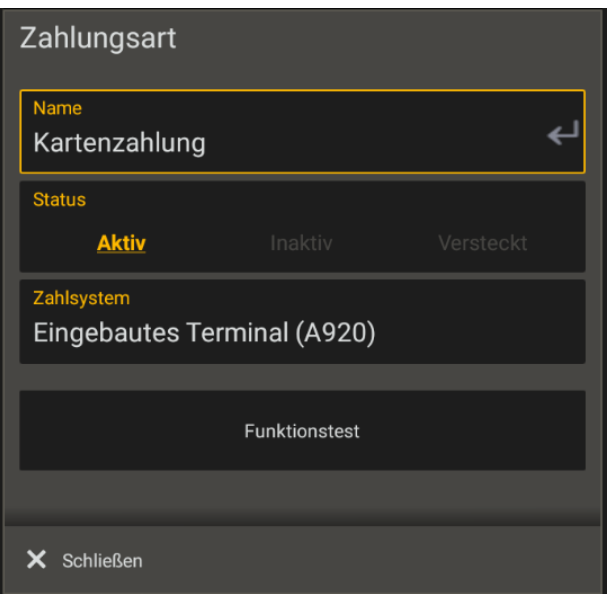

Wählen Sie dabei den Treiber "Eingebautes Terminal (A920)"

Rufen Sie im Kassensystem die Druckereinstellungen auf. Legen Sie dort einen Drucker an und wählen als Druckertreiber "Eingebauter Drucker (A920)" aus. **A920 Drucker**

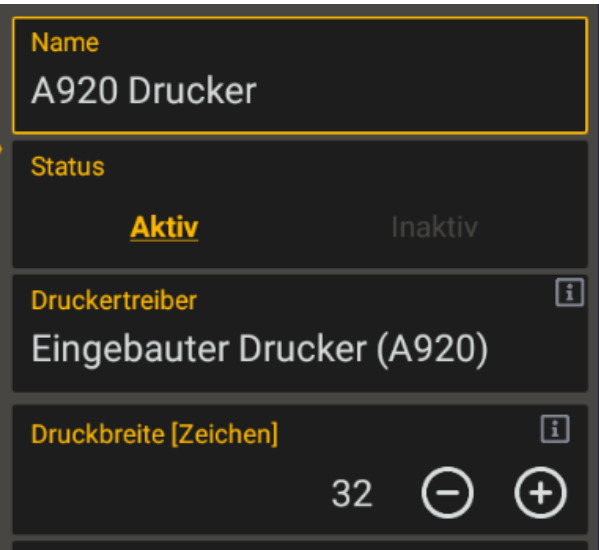

Klicken Sie auf den Button "Testdruck", der Drucker sollte nun drucken. Stellen Sie im Feld "Druckbreite" den Wert so ein, dass der Testdruck die gesamte Papierbreite ausfüllt. Für den A920 Drucker können Sie bis zu 32 Zeichen angeben. Der automatische Papierschnitt ist nicht verfügbar, Papier wird manuell abgerissen.

## <span id="page-5-0"></span>**Technische Daten**

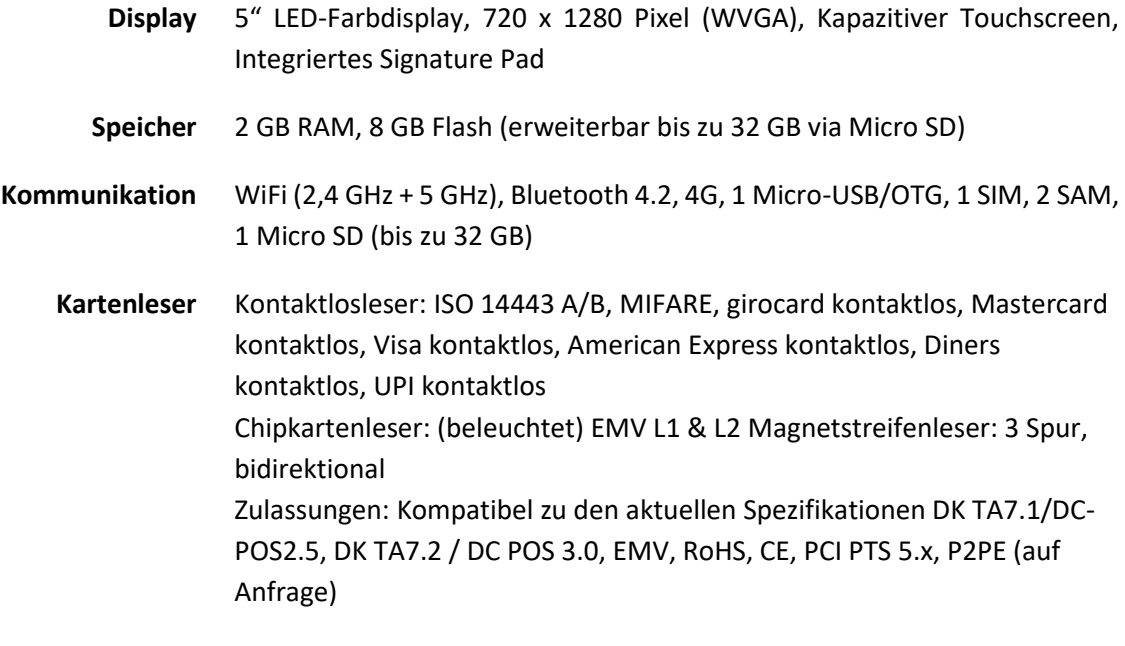

**Drucker** Thermodrucker, Papierrolle: Ø 40mm, Breite 58mm